## **Sisselogimine TEAMS keskkonda**

1. Käivita internetilehitseja (nt Google Chrome) 2. Sisesta aadress **portal.office.com Langlie de la contrantidad de la contra**  $\mathsf{x}$  $C$   $C$ H portal.office.com 3. Logi sisse kooli meiliaadressi ja parooliga. Microsoft  **!** tühikuid ei ole Sisselogimine ants.poiss@edu.keilakool.ee Näide: **[ants.poiss@edu.keilakool.ee](mailto:ants.poiss@edu.keilakool.ee)** Pole kontot? Looge see! Kas te ei pääse oma kontole juurde? Vajuta nuppu Edasi **Nicrosoft** ← ants.poiss@edu.keilakool.ee Sisestage parool ........... Sisesta parool **Opilane….** Unustasin parooli Vajuta nuppu Sisselogimine **Nicrosoft** ants.poiss@edu.keilakool.ee Kas jääda sisselogituks? Tehke seda, et vähendada kordade arvu, mil teil palutakse sisse logida.  $\overline{\phantom{a}}$  Ära seda enam kuva Turvalisem on kasutada valikut "Ei". Ei Jah Kui ainult Sina kasutad arvutit, vali "Jah".

- 4. Leia töölaualt TEAMS ikoon  $\mathop{\mathbb{H}}$ Office  $\rightarrow$ ! Igal kasutajal võib see paikneda erinevalt. Rakendused See võib olla peidus ka 9 täpi all. O<sub>C</sub> Outlook OneDrive **W** Word **X** Excel **P** PowerPoint **N** OneNote S SharePoint **Ti** Teams Y Yammer Power Autom... Kõik rakendused $\;\rightarrow$
- 5. Leia vasakul servas TEAMS kalender. ! See võib olla peidus 3 täpi all.

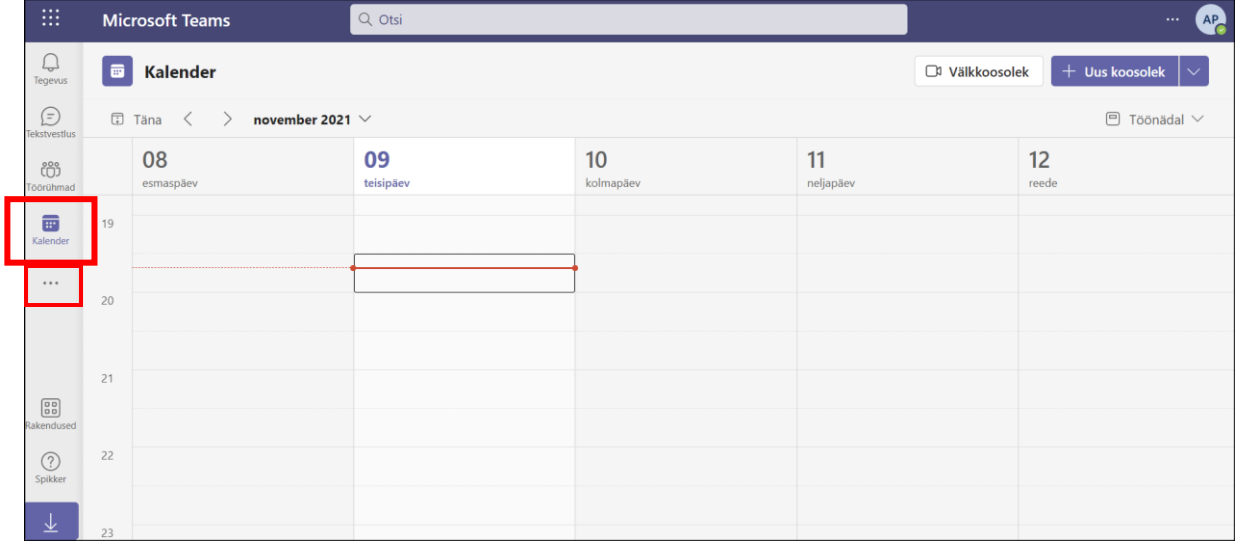

6. Liitu tunniga. Vali õige päev ja kellaaeg (punane joon aitab Sind).

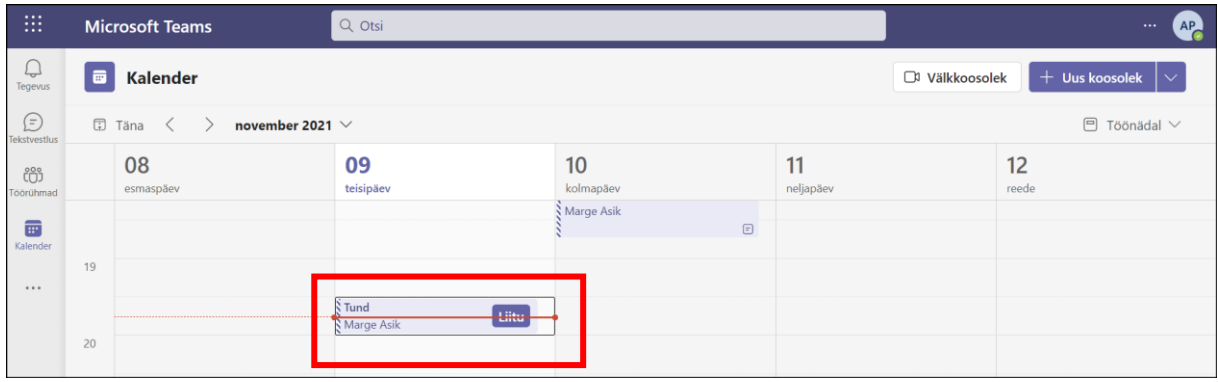